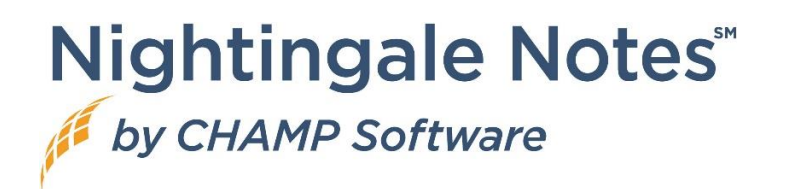

# ICD-10 Update for October 1, 2023

## ICD-10-CM

The updated code set is to be used for patient encounters and discharges occurring from October  $1<sup>st</sup>$ , 2023, to September 30<sup>th</sup>, 2024. With this update, there were:

- 395 new codes added
- 25 codes deleted
- 13 revisions

Information about the update is here: [https://www.cms.gov/medicare/coding-billing/icd-10](https://www.cms.gov/medicare/coding-billing/icd-10-codes/2024-icd-10-cm) [codes/2024-icd-10-cm](https://www.cms.gov/medicare/coding-billing/icd-10-codes/2024-icd-10-cm)

Support can give you a report that will tell you if the diagnoses you are using is no longer valid. If you wish to be given this report, please email [support@champsoftware.com.](mailto:support@champsoftware.com)

## ICD-10-PCS

Please note that this code set is only available in the Episodes tab, in the Plan of Care. The updated codes are to be used for discharges occurring from October 1<sup>st</sup>, 2023, to September 30<sup>th</sup>, 2024.

Information about the update is here: [https://www.cms.gov/medicare/coding-billing/icd-10](https://www.cms.gov/medicare/coding-billing/icd-10-codes/2024-icd-10-pcs) [codes/2024-icd-10-pcs](https://www.cms.gov/medicare/coding-billing/icd-10-codes/2024-icd-10-pcs)

## Backend Updates

Recently, there was an issue in certain cases where some users were not able to log in. We fixed the main issue at the time. We have now made some additional backend improvements in this area to avoid problems in the future.

You should not notice any changes to your functionality. If you do, particularly if you can or cannot do something you always were able to (or not able to), please email [support@champsoftware.com](mailto:support@champsoftware.com) and let us know what you are experiencing.

# Custom Form Feature Changes (Gold Package Customers Only)

## New Form Request Link in Scheduler

In an appointment, there is a **New form request** link, which will bring up the list of custom forms to send to the client.

This occurs once you have added a client to the appointment. This form request works the same way as when you go to the Client Forms screen and create a form there. It generates a QR code and a URL that you can give to the client or put it on a device. They expire after one hour.

The use case for this link would be that when the client comes in for their scheduled appointment, and you are in the appointment updating the information, that you could generate the custom forms needed without having to leave the Scheduler.

### Manage Custom Forms Screen Updates

#### New Form Request Link

In the Manage Custom Forms screen, the New form request link will bring up a field to select a client to give/send the forms to. Please note that you cannot add a form for a person until they are a client in Nightingale Notes.

#### Custom Forms Setup Link

The Custom Forms setup link will open a new tab and take you to the Custom Forms screen in Setup. This leaves the Manage Custom Forms screen open on the previous tab.

Both of these new options are available on the Inbox and Processed forms pills.

#### Custom Forms Reporting

#### \*\*Please note that this part of the feature is not in place yet. It will be added some time the week of October 2, 2023."

In All Reports, in the hamburger menu, there is a new screen called "Custom Form info." This screen contains a Custom Forms section, as well as a subsection at the top of the list of custom forms called Custom form fields. This subsection contains metadata that may be helpful as you add forms to client records. The fields listed are:

- Form template name Custom form name
- Served at Date/Time form was issued (QR code and link were created)
- Submitted at Date/Time form was saved after client filled in.
- Imported at Date/Time form was imported to Manage Custom Forms.
- Import employee name Employee that imported client form from Manage Custom Forms screen.
- Reconcile completed at
- Reconcile employee name

#### Custom Forms Fields Available in Other Screens

In most report screens, other than setup screens, you will now see a Custom Forms section, with all forms listed that have previously been filled out. This includes active and inactive custom forms. If you do not wish to see forms listed that are not active, go to Setup > Custom Forms, edit the form, and put a checkmark in the Hide in report wizard box.

## HH PPS Grouper Update v04.1.23 (for Home Care Customers Only)

There is an update to the home health grouper, so OASIS will contain the new version v04.1.23 starting October 1<sup>st</sup>. For more information about what the update includes, see: [https://www.cms.gov/medicare/payment/prospective-payment-systems/home-health/home-health](https://www.cms.gov/medicare/payment/prospective-payment-systems/home-health/home-health-grouper-software)[grouper-software](https://www.cms.gov/medicare/payment/prospective-payment-systems/home-health/home-health-grouper-software)

You may notice that there are some new validation messages that may appear when you lock the OASIS that are a little clearer than the old messages. For example, if you have a principal diagnosis that should not be used as the first diagnosis, you will now see a message that says, "No clinical group assigned for PDX; the pdx is either not a reason for a Home Health period of care, or it is a manifestation code, an unacceptable pdx or an external cause of injury code."